# **OPROARTS Live for Force.com Tutorial**

February 2013

#### 1. Install OPROARTS Live for Force.com

- Install the application
- Set the Authentication ID

### 2. Output PDF using sample template

- Create the template by OPROARTS Designer
- ·Place an output button in Object's Detail page
- •Place an output button in List View page

#### 3. Uninstall OPROARTS Live for Force.com

Uninstall the application

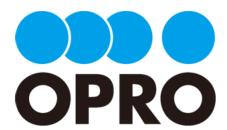

#### 1. Install OPROARTS Live for Force.com

- Install the application
- ·Set the Authentication ID

**1** Go to below URL and click 'Get it Now' https://sites.secure.force.com/appexchange/listingDetail?listing Id=a0N30000009wgmWEAQ

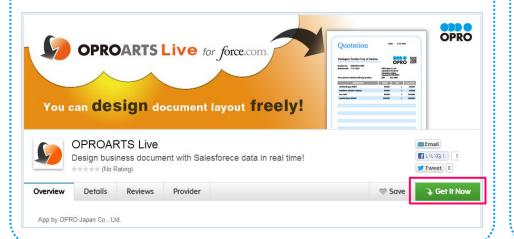

Install the application

2 Click 'Login to the AppExchange'

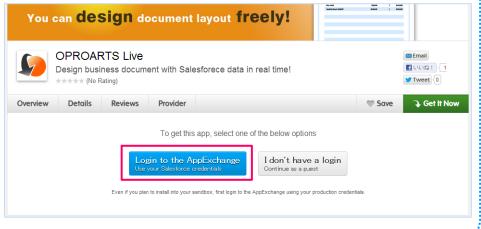

3 Login with the user which has Admin credential to install OPROARTS Live and select a place to install the application.

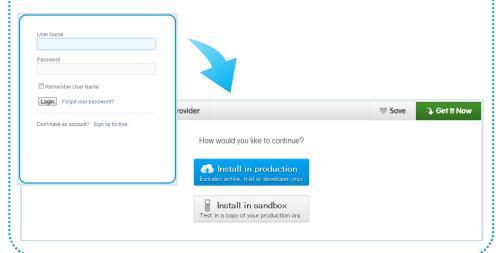

Click 'Continue' in Package Install Details, and follow next steps for the installation. You will receive a mail once installation is

completed.

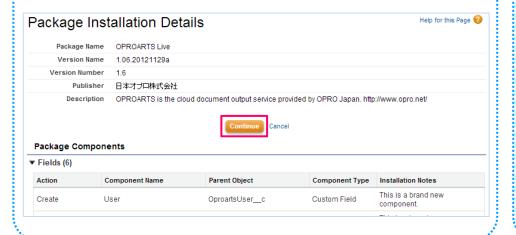

4 Check 'I have read and agree to the terms and conditions' and click 'Confirm and Install!'

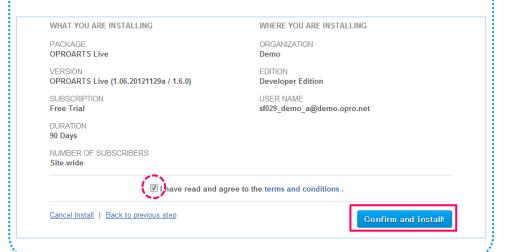

Set the Authentication ID

When receive a mail, go to the application list on top right, and select 'OPROARTS Live'

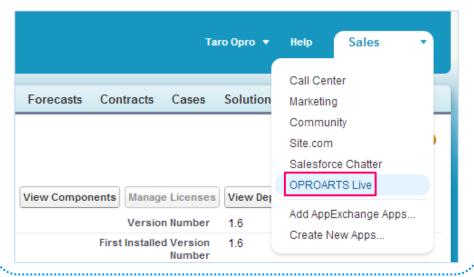

8 Authentication Information sent by OPRO will look like as shown below.

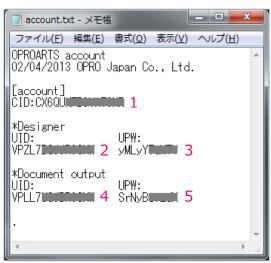

7 Follow the 'Authentication Information' details and set the Authentication ID. Authentication ID will be sent to you by OPRO.

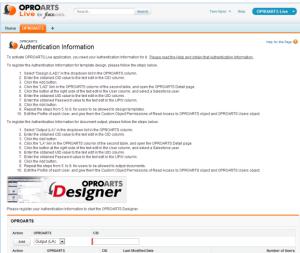

Set the ID for Designer.
 Select 'Design(LAD)' from OPROARTS drop down, and enter '1'
 CID in CID column, and click 'Add'.

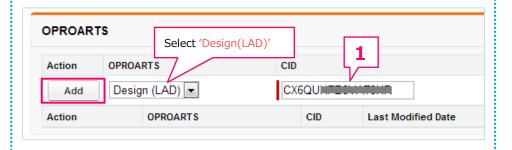

10 Click 'LAD' and enter '2' – UID, '3' – UPW and click Add.

\* A Designer is allowed one user for one UID.

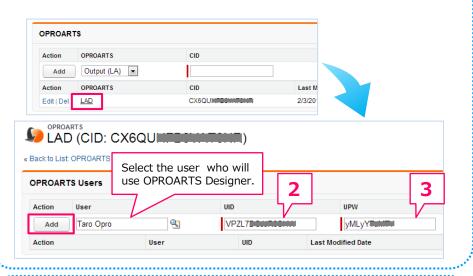

Next, we set ID for Output.

Return to the Authentication page, select 'Output (LA)' from OPROARTS drop down, enter '1' – CID and click Add.

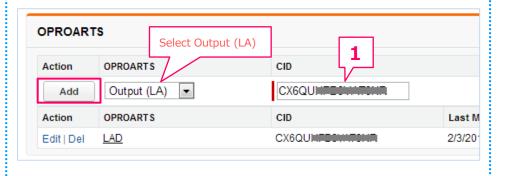

12 Click 'LA', enter '4' – UID, '5' – UPW, and click Add.

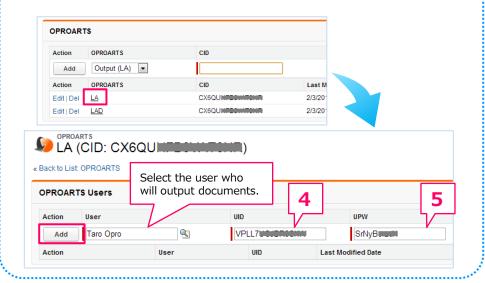

Too add another user, repeat previous setting (Process '12'). \*Copy and paste '4' – UID and '5' – UPW.

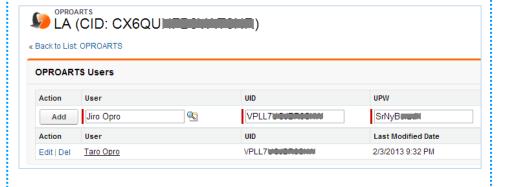

## 2. Output PDF using sample template

- ·Create the template by OPROARTS Designer
- ·Place an output button in Object's Detail page
- ·Place an output button in List View page

Create the template by OPROARTS Designer

Once Authentication ID setting is done, login to OPROARTS Designer by clicking 'START'

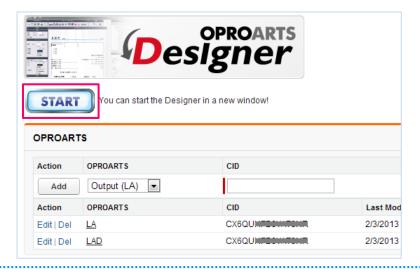

Click 'Create New' tab.

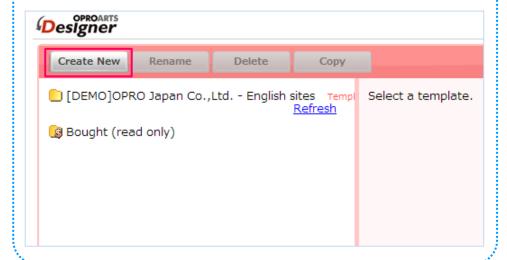

3 Select template 'Quotation2' from 'Business' tab of template selection tab, and click 'Create'.

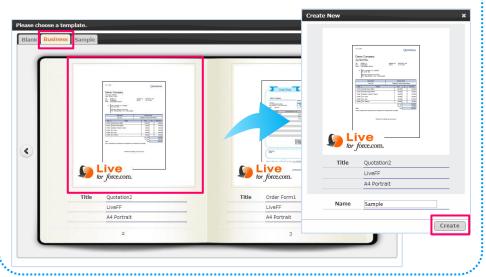

4 Click 'Edit' button shown in the center of Designer screen.

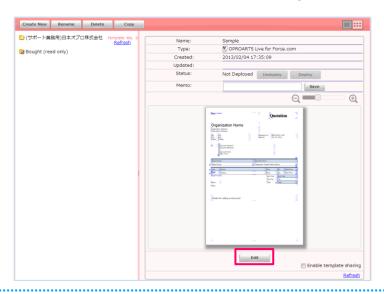

Note Use right top mark to switch thumbnail and list view.

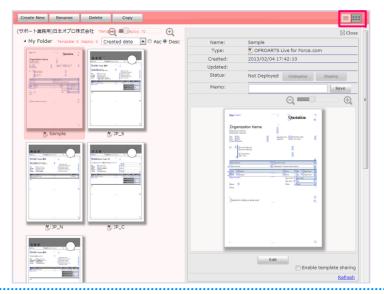

5 Click 'Start Data Mapping' from File menu.

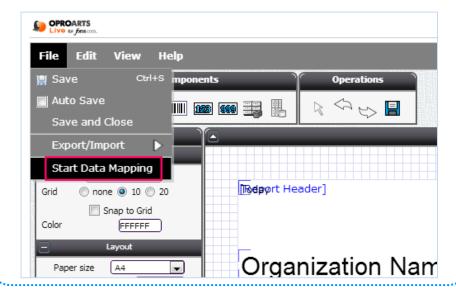

6 Select 'Use current session', click 'Login', and 'Yes' for 'Restore mappings' window.

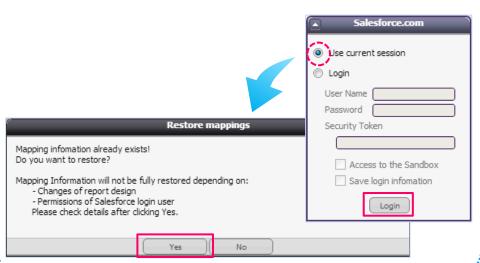

7 Click 'Save' button once mapping is restored.

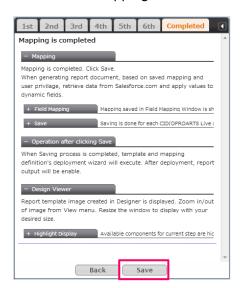

8 Click 'Deployment' button in 'Template Deployment Wizard'.

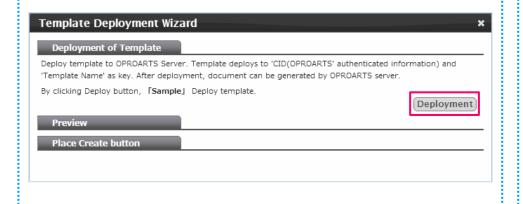

Check record list and click 'Preview', PDF document will be downloaded.

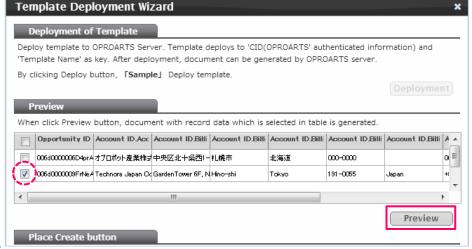

Place an output button in Object's Detail page

Click 'Generate' in the 'Template Deployment Wizard'
\*Sample template is mapped to Opportunity information,
therefore an Output button will be displayed in Opportunity.

| Place Create button                                                                                                    |
|----------------------------------------------------------------------------------------------------|
| Create document Creation button on Salesforce.com when preview is OK. Button can be created in 'Detail' and<br>'List View'. Specify optional process on execution. |
| Click Create button will generate and display Visualforce source of Create document button.                                                                        |
| Attach document                                                                                                    |
| Attach the generated document to object:   Yes  No                                                                                                    |
| Save to Activity History                                                                                                    |
| Save the generated document to Activity History:   Yes   No                                                                                                    |
| File name                                                                                                    |
| File name to save in Attach and Activity History:                                                                                                    |
| Position of button                                                                                                    |
| Page type to place document output button:   List page                                                                                                    |

**11** Copy the displayed OPROARTS Live for Force.com API sample.

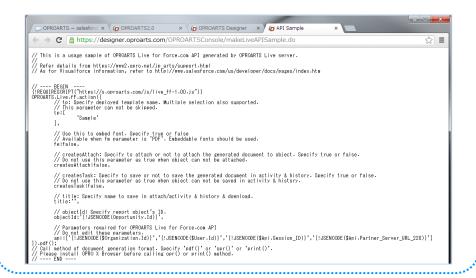

**12** Go to Setup/Customize/Opportunities/Buttons and Links and click 'New' in Custom Buttons and Links.

| Customize            |      |                          |              |            |
|----------------------|------|--------------------------|--------------|------------|
| Tab Names and Labels | Edit | Delete                   | Delete       |            |
| ▶ Home               | Edit | Clone                    | Clone        |            |
| Activities           | Edit | Add to Campaign          | AddInfluence |            |
| Campaigns            | Edit | New                      | New          |            |
| Leads                | Edit | 11011                    | 11011        |            |
| Accounts             |      |                          |              |            |
| ▶ Contacts           | Cust | om Buttons and Lir       | iks New Defa | ult Custom |
| Opportunities        |      |                          | -            |            |
| Fields               | No c | ustom buttons or links d | etinea       |            |
| Validation Rules     |      |                          |              |            |
| Triggers             |      |                          |              |            |
| Contact Roles        |      |                          |              |            |
| Competitors          |      |                          |              |            |
| Page Layouts         |      |                          |              |            |
| Field Sets           |      |                          |              |            |
| Search Layouts       |      |                          |              |            |
| Buttons and Links    |      |                          |              |            |
| Sales Processes      |      |                          |              |            |

13 Set as below and click 'Save'.

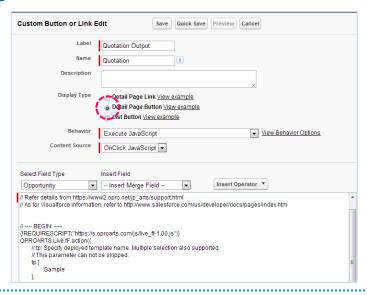

Label

Example: Quotation Output

Name

Example : Quotation

**Display Type** 

Select 'Detail Page Buttons"

**Behavior** 

Select 'Execute JavaScript'

**Details** 

Paste the details copied in Process '12'

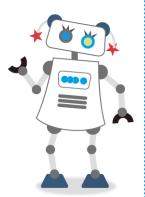

Go to Setup/Customize/Opportunities/Page Layouts, and Click 'Edit' of the layout you want to display the button.

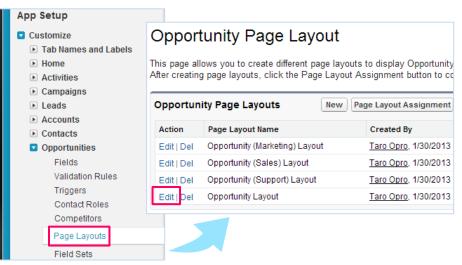

Click Buttons menu in Layout change screen, drag and drop the created button in Process '13' to 'Custom Buttons' section.

| Opportunity Layout   | Custom                     | Console Components Mini Page Layout Mini Console \ | /iew   Video Tutorial He |
|----------------------|----------------------------|----------------------------------------------------|--------------------------|
| Save ▼ Quick Save P  | review As▼ Cancel          | ◆ Undo Redo Layout Properties                      |                          |
| Fields               | Q Quick Find Butto         | on Name 😮                                          |                          |
| Buttons              | Clone                      | Sharing                                            |                          |
| Related Lists        | Delete                     | Submit for Approval                                |                          |
|                      | Edit                       |                                                    |                          |
|                      | Quotation Output           |                                                    |                          |
|                      |                            |                                                    |                          |
|                      |                            |                                                    |                          |
|                      |                            |                                                    |                          |
| Opportunity Sample   |                            |                                                    |                          |
|                      |                            |                                                    |                          |
| Highlights Panel     |                            |                                                    |                          |
|                      |                            |                                                    |                          |
| Customize the highli | ghts panel for this page I | ayout                                              |                          |
|                      |                            |                                                    |                          |
| Opportunity Deta     | ii                         | Standard Buttons Custom Buttons                    |                          |
|                      |                            | Delete Clone Sharing Custom B                      |                          |
|                      | Edit                       | Custom B                                           | utton: Quotation Output  |
|                      | Edi                        | Custom B                                           | utton: Quotation Output  |
| Opportunity Informa  | tion (Header visible on e  |                                                    | utton: Quotation Output  |

**16** Save Layout by clicking 'Save'.

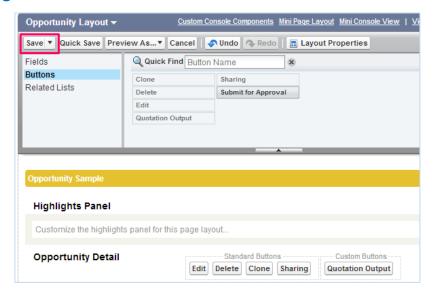

Place an output button in List View page

Opportunity
Technora Japan Co. Ltd. Sample

Products (Standard) [5+] | Contact Roles [0] | Activity History

Opportunity Detail
Opportunity Owner
Opportunity Owner
Opportunity Name
Technora Japan Co. Ltd. Sample

Exp
Account Name
Technora Japan Co. Ltd.

18 Click 'Generate' in the 'Template Deployment Wizard' after selecting 'List Page' in Position of button, and copy OPROARTS Live for Force.com API sample.

| Place Create button  Create document Creation button or | n Salesforce.com when preview is OK. Button can be created in 'Detail' and |
|---------------------------------------------------------|----------------------------------------------------------------------------|
| 'List View'. Specify optional process                   | •                                                                          |
| Click Create button will generate and                   | d display Visualforce source of Create document button.                    |
| Attach document                                         |                                                                            |
| Attach the generated document to o                      | bject: ⊘ Yes ⊚ No                                                          |
| Save to Activity History                                |                                                                            |
| Save the generated document to Act                      | tivity History:  Yes  No                                                   |
| File name                                               |                                                                            |
| File name to save in Attach and Activ                   | vity History:                                                              |
| Position of button                                      |                                                                            |
| Page type to place document output                      | t button 🗑 🗓 ist page 🍥 Detail page                                        |
| Combine documents                                       |                                                                            |
| Combine documents:   Yes   Yes                          | Generate                                                                   |

19 Follow Process '13', access edit screen of Custom button or Custom link, set as below and click 'Save'.

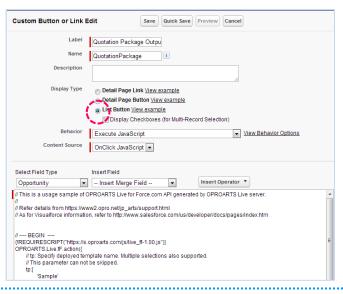

Label

Example: Quotation Package Output

Name

Example: QuotationPackge

**Display Type** 

Select 'List Buttons'

**Behavior** 

Select 'Execute JavaScript'

Details

Paste the details copied in '18'

**20** Go to Setup/Customize/Opportunities/ Search Layouts, click Edit of Opportunities List View.

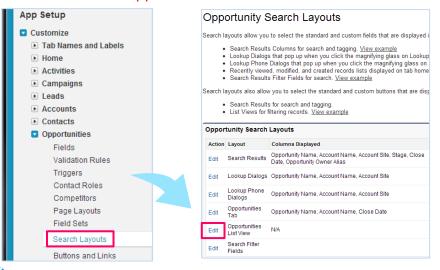

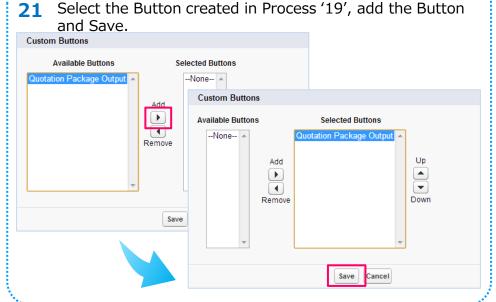

22 Confirm the created Button is shown in List View page.

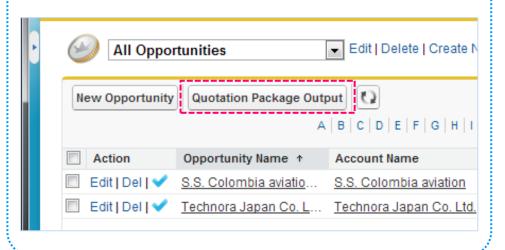

#### 3. Uninstall OPROARTS Live for Force.com

Uninstall the application

1 Go to Setup/Installed Packages, click 'Uninstall' of OPROARTS Live.

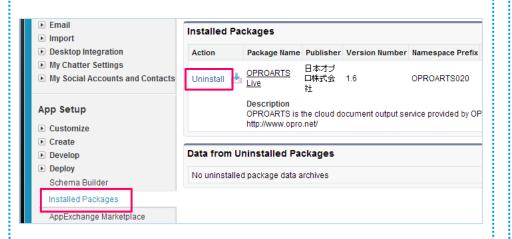

Uninstall the application

In package uninstall scree, check 'Yes, I want to uninstall this package and permanently delete all associated components' and click 'Uninstall' button. After completion of uninstallation, you will receive confirmation mail.

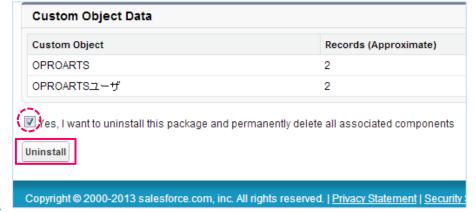